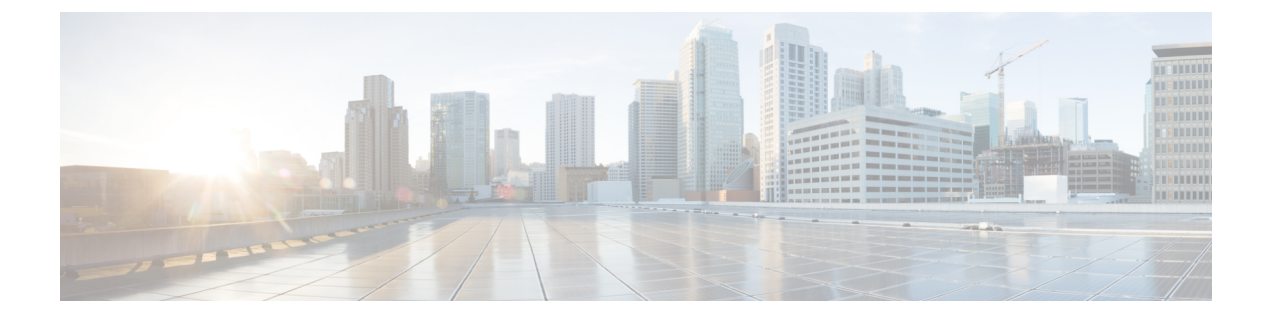

# ハイ アベイラビリティ コマンド

- clear [secure-stackwise-virtual](#page-1-0) interface  $(2 \sim \rightarrow \sim)$
- debug [secure-stackwise-virtual](#page-2-0)  $(3 \sim \rightarrow \rightarrow)$
- [hw-module](#page-3-0) beacon  $(4 \sim \rightarrow \sim)$
- main-cpu  $(5 \sim -\mathcal{V})$
- mode sso  $(6 \sim -\check{v})$
- policy [config-sync](#page-6-0) prc reload  $(7 \sim \rightarrow \sim)$
- [redundancy](#page-7-0)  $(8 \sim -\check{\vee})$
- reload  $(9 \sim -\gamma)$
- [secure-stackwise-virtual](#page-9-0) authorization-key 128-bits  $(10 \sim +\ \ \ \ \ \ \ \ \ \ \$
- [secure-stackwise-virtual](#page-10-0) zeroize sha1-key (11 ページ)
- set platform software trace [forwarding-manager](#page-11-0)  $(12 \sim \rightarrow \sim)$
- show platform pm [l2bum-status](#page-12-0) (13 ページ)
- show platform pm [l2bum-status](#page-13-0) vlan  $(14 \sim \rightarrow \sim)$
- show platform software fed switch fss bum-opt [summary](#page-14-0)  $(15 \sim \sim \gamma)$
- show platform software 12 svl\_bum [forwarding-manager](#page-15-0) switch  $(16 \sim \gamma)$
- show [redundancy](#page-17-0)  $(18 \sim -\gamma)$
- show redundancy [config-sync](#page-21-0)  $(22 \sim -\gamma)$
- show [secure-stackwise-virtual](#page-24-0)  $(25 \sim \rightarrow \sim)$
- standby console enable  $(27 \sim \sim \gamma)$
- svl l2bum [optimization](#page-27-0)  $(28 \sim \sim \gamma)$

### <span id="page-1-0"></span>**clear secure-stackwise-virtual interface**

インターフェイス統計情報をクリアするには、特権EXECモードで**clear secure-stackwise-virtual interface** コマンドを使用します。

**clear secure-stackwise-virtualinterface***interface-id*

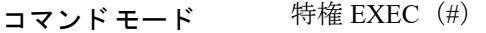

コマンド履歴 リリース 変更内容

Cisco IOS XE Gibraltar 16.12.x このコマンドが導入されました。

#### 例:

次に、Secure StackWise Virtual 40 ギガビット イーサネット インターフェイスをクリア する例を示します。

Device# **clear secure-stackwise-virtual interface fortyGigabitEthernet 1/0/10**

# <span id="page-2-0"></span>**debug secure-stackwise-virtual**

Secure StackWise Virtual のデバッグを有効にするには、特権 EXEC モードで **debugsecure-stackwise-virtual** コマンドを使用します。

デバッグを無効にするには、**undebug secure-stackwise-virtual** コマンドを使用します。

#### **debug secure-stackwise-virtual**

undebug secure-stackwise-virtual

コマンドデフォルト デバッグはディセーブルです。

### コマンド モード 特権 EXEC

コマンド履歴 リリース 変更内容

Cisco IOS XE Gibraltar 16.12.x このコマンドが導入されました。

#### 例:

次に、**debugsecure-stackwise-virtual** コマンドの出力例を示します。

```
Device# debug secure-stackwise-virtual
Secure-SVL debugging is on
Switch#
```
次に、**undebugsecure-stackwise-virtual** コマンドの出力例を示します。

```
Device# undebug secure-stackwise-virtual
Secure-SVL debugging is off
Switch#
```
# <span id="page-3-0"></span>**hw-module beacon**

Field Replaceable Unit (FRU) のブルービーコン LED を制御するには、特権 EXEC モードで **hw-module beacon** コマンドを使用します。

**hw-module beacon** {**RP**{**active**|**standby**}|**fan-tray**|**power-supply** *power-supply slot number*|**slot** *slot number*} {**off**|**on**|**status**}

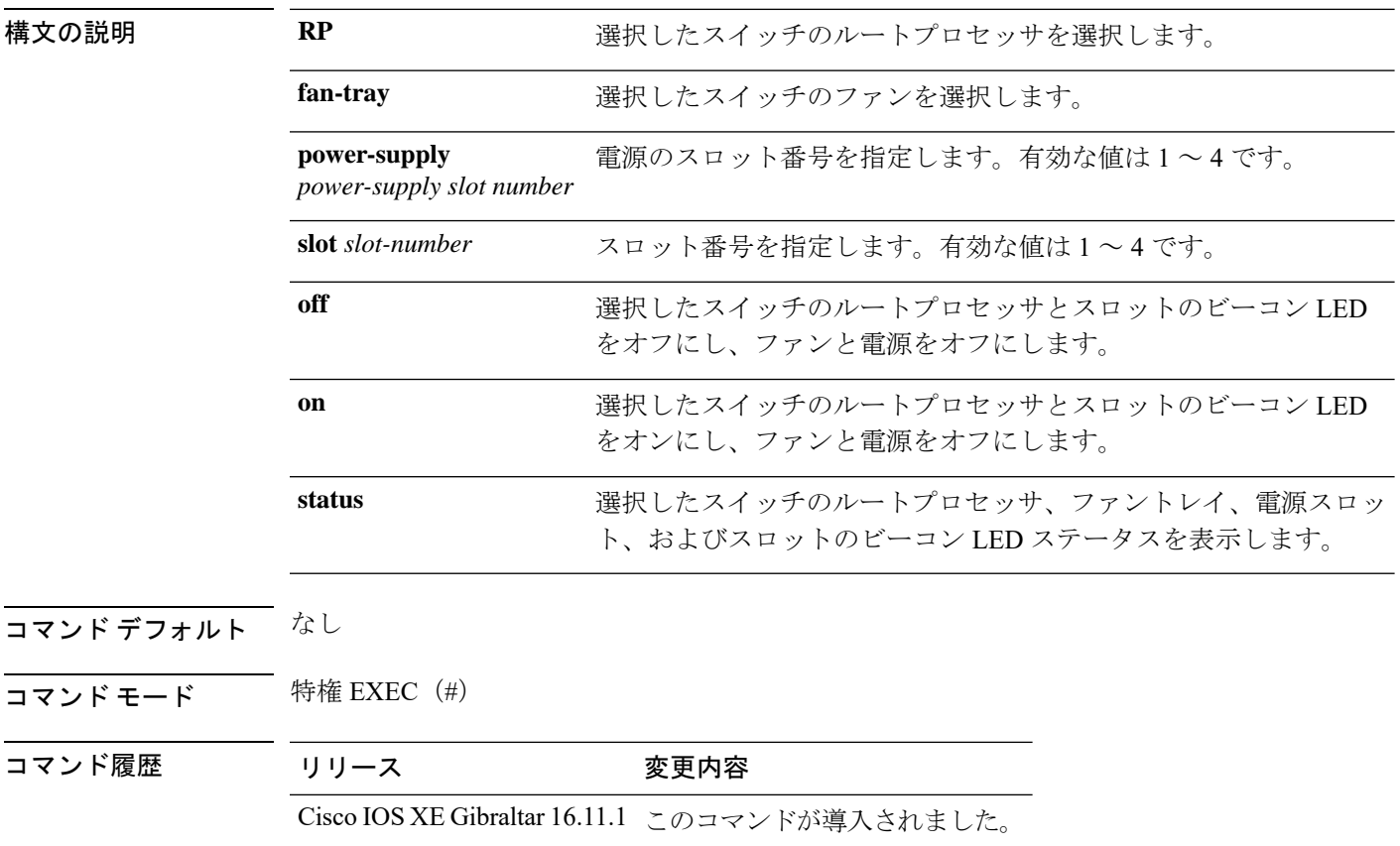

### <span id="page-4-0"></span>**main-cpu**

冗長メイン コンフィギュレーション サブモードを開始し、スタンバイ スーパバイザ モジュー ルをイネーブルにするには、冗長コンフィギュレーション モードで **main-cpu** コマンドを使用 します。

#### **main-cpu**

- **構文の説明 このコマンドには引数またはキーワードはありません。**
- コマンド デフォルト なし
- **コマンド モード** 冗長コンフィギュレーション (config-red)

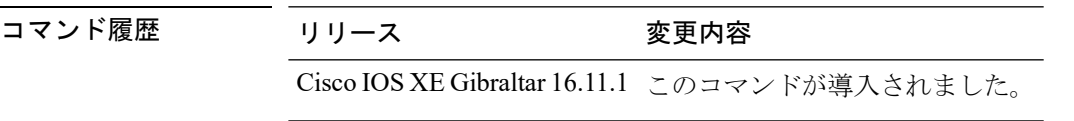

使用上のガイドライン 冗長メイン コンフィギュレーション サブモードから、**standby console enable** コマンドを使用 してスタンバイ スーパバイザ モジュールをイネーブルにします。

> 次に、冗長メイン コンフィギュレーション サブモードを開始し、スタンバイ スーパ バイザ モジュールをイネーブルにする例を示します。

Device(config)# **redundancy** Device(config-red)# **main-cpu** Device(config-r-mc)# **standby console enable** Device#

### <span id="page-5-0"></span>**mode sso**

冗長モードをステートフルスイッチオーバー(SSO)に設定するには、冗長コンフィギュレー ション モードで **mode sso** コマンドを使用します。

#### **mode sso**

構文の説明 このコマンドには引数またはキーワードはありません。

コマンド デフォルト なし

コマンド モード アーティーシンフィギュレーション

コマンド履歴 リリース 変更内容

Cisco IOS XE Gibraltar 16.11.1 このコマンドが導入されました。

- 使用上のガイドライン **mode sso** コマンドは、冗長コンフィギュレーション モードでのみ入力できます。
	- システムを SSO モードに設定する場合は、次の注意事項に従ってください。
		- SSO モードをサポートするために、スーパバイザモジュールでは同一の Cisco IOS イメー ジを使用する必要があります。Cisco IOS リリース間の相違のために、冗長機能が動作し ない場合があります。
		- モジュールの活性挿抜 (OIR) を実行する場合、モジュールの状態が移行状態(Ready 以 外の状態)である場合にだけ、ステートフルスイッチオーバーの間にスイッチはリセット し、ポート ステートは再起動します。
		- •転送情報ベース (FIB) テーブルはスイッチオーバー時に消去されます。ルーテッドトラ フィックは、ルート テーブルが再コンバージェンスするまで中断されます。

次の例では、冗長モードを SSO に設定する方法を示します。

Device(config)# **redundancy** Device(config-red)# **mode sso** Device(config-red)#

# <span id="page-6-0"></span>**policy config-sync prc reload**

Parser Return Code (PRC)の障害がコンフィギュレーションの同期中に発生した場合にスタン バイ スーパバイザ モジュールをリロードするには、冗長コンフィギュレーション モードで **policy config-sync reload** コマンドを使用します。Parser Return Code (PRC) の障害が発生した 場合にスタンバイ スーパバイザ モジュールがリロードしないように指定するには、このコマ ンドの **no** 形式を使用します。

**policy config-sync** {**bulk** | **lbl**} **prc reload no policy config-sync** {**bulk** | **lbl**} **prc reload**

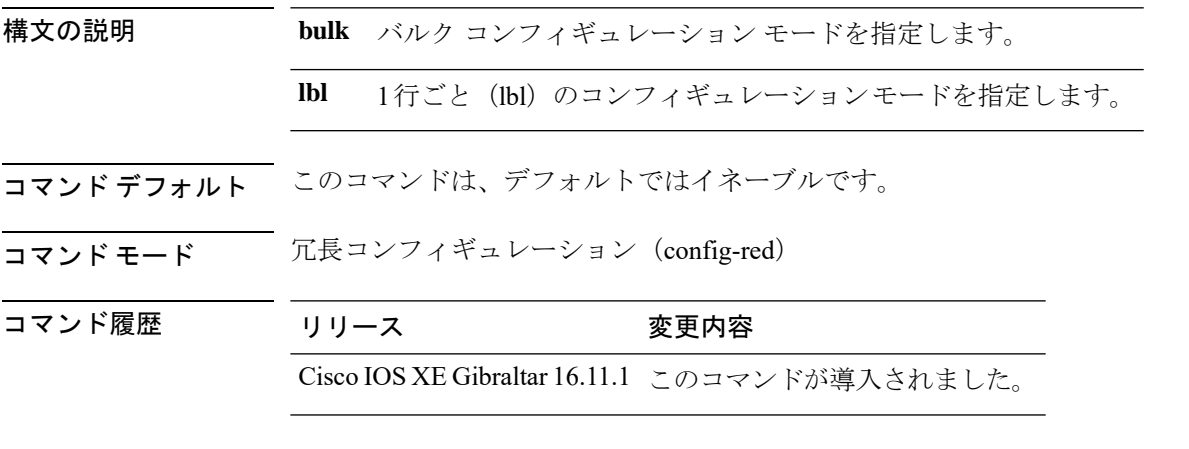

次に、Parser Return Code (PRC)の障害がコンフィギュレーションの同期化中に発生 した場合に、スタンバイスーパバイザモジュールがリロードされないように指定する 例を示します。

Device(config-red)# **no policy config-sync bulk prc reload**

### <span id="page-7-0"></span>**redundancy**

冗長コンフィギュレーションモードを開始するには、グローバルコンフィギュレーションモー ドで **redundancy** コマンドを使用します。

#### **redundancy**

構文の説明 このコマンドには引数またはキーワードはありません。

- コマンド デフォルト なし
- コマンド モード グローバル コンフィギュレーション(config)

コマンド履歴 リリース 変更内容 Cisco IOS XE Gibraltar 16.11.1 このコマンドが導入されました。

使用上のガイドライン 冗長コンフィギュレーション モードは、スタンバイ スーパバイザ モジュールをイネーブルに するために使用されるメイン CPU サブモードを開始するために使用されます。

> メインCPUサブモードを開始するには、冗長コンフィギュレーションモードで**main-cpu**コマ ンドを使用します。

> スタンバイ スーパバイザ モジュールを有効にするには、メイン CPU サブモードから **standby console enable** コマンドを使用します。

冗長コンフィギュレーション モードを終了するには、**exit** コマンドを使用します。

次に、冗長コンフィギュレーション モードを開始する例を示します。

デバイス(config)# **redundancy** デバイス(config-red)#

次の例では、メイン CPU サブモードを開始する方法を示します。

デバイス(config)# **redundancy** デバイス(config-red)# **main-cpu** デバイス(config-r-mc)#

#### 関連コマンド

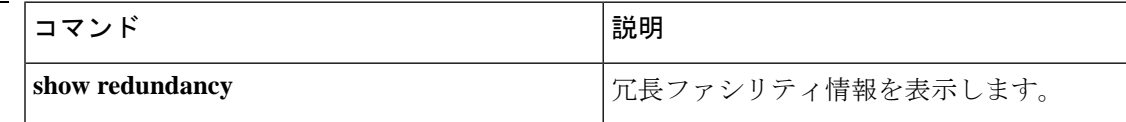

# <span id="page-8-0"></span>**reload**

システム全体をリロードし、設定変更を適用するには、特権 EXEC モードで **reload** コマンド を使用します。

**reload** [{**/noverify** | **/verify**}] [{*LINE* | **at** | **cancel** | **in**}]

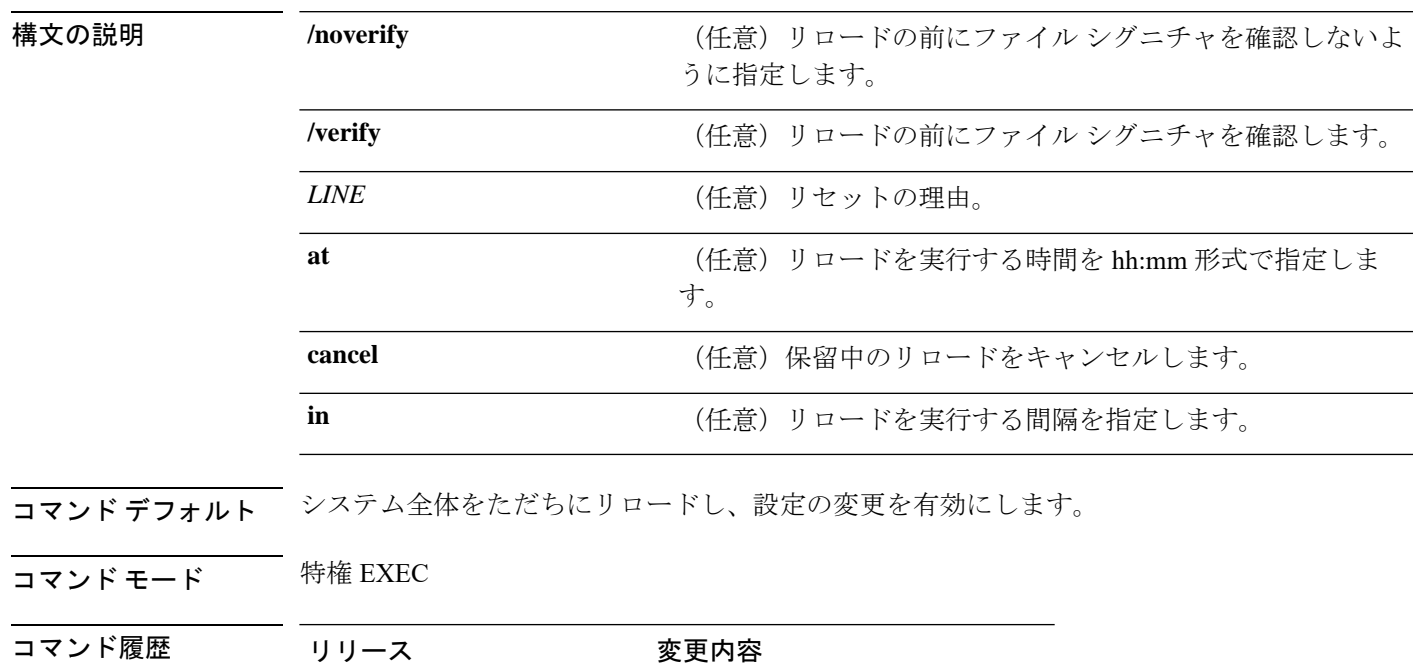

Cisco IOS XE Gibraltar 16.11.1 このコマンドが導入されました。

### <span id="page-9-0"></span>**secure-stackwise-virtual authorization-key 128-bits**

Secure StackWise Virtual 認証キーを設定するには、グローバル コンフィギュレーション モード で **secure-stackwise-virtual authorization-key 128-bits** コマンドを使用します。

すべてのノードの認証キーを削除するには、このコマンドの **no** 形式を使用します。

**secure-stackwise-virtual authorization-key 128-bits nosecure-stackwise-virtual authorization-key 128-bits**

コマンド デフォルト なし

コマンド モード ブローバル コンフィギュレーション(config)

コマンド履歴 リリース 変更内容

Cisco IOS XE Gibraltar 16.12.x このコマンドが導入されました。

使用上のガイドライン StackWise Virtual 認証キーは、スタックに参加する前に、すべてのスタックメンバで個別に設 定する必要があります。

スタックのすべてのメンバに同じ認証キーを設定する必要があります。

**nosecure-stackwise-virtualauthorization-key** コマンドでは、認証キーはゼロ化されずに削除さ れます。スタックのすべてのメンバから認証キーを削除する必要があります。

#### 例:

次に、**secure-stackwise-virtual authorization-key 128-bits**コマンドの出力例を示します。

Device(config)**#secure-stackwise-virtual authorization-key 128-bits** Device(config)#\$ual authorization-key FACEFACEFACEFACEFACEFACEFACEFACE SECURE SVL key successfully set. The stacking will run in SECURE SVL mode after the reload. Make sure you set the same secure-svl key on all the members of the stack. nyq\_SVL(config)#

# <span id="page-10-0"></span>**secure-stackwise-virtual zeroize sha1-key**

デバイスから SecureStackWise VirtualSHA-1 キーをゼロ化するには、グローバル コンフィギュ レーション モードで **secure-stackwise-virtual zeroize sha1-key** コマンドを使用します。

**secure-stackwise-virtual zeroize sha1-key**

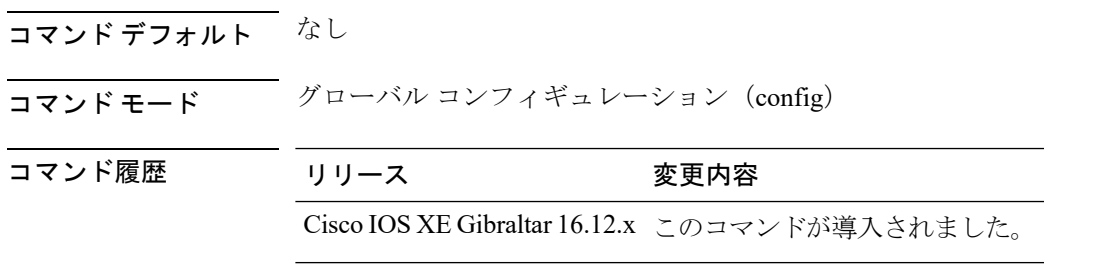

使用上のガイドライン

### (注)

 $\label{eq:1}$ 

このコマンドは、デバイスから IOS イメージとコンフィギュレーション ファイルを削除する ことによって、デバイスから Secure StackWise Virtual SHA-1 キーをゼロ化します。

#### 例:

次に、**secure-stackwise-virtual zeroize sha1-key** コマンドの出力例を示します。

Device(config)**#secure-stackwise-virtual zeroize sha1-key**

\*\*Critical Warning\*\* - This command is irreversible and will zeroize the Secure-SVL-VPK by Deleting the IOS image and config files, please use extreme caution and confirm with Yes on each of three iterations to complete. The system will reboot after the command executes successfully Proceed ?? (yes/[no]): yes Proceed ?? (yes/[no]): yes Proceed with zeroization ?? (yes/[no]): yes

% Proceeding to zeroize image. "Reload" session to remove the loaded image. \*Dec 14 11:04:43.004: %SYS-7-NV\_BLOCK\_INIT: Initialized the geometry of nvram Removing packages.conf The configuration is reset and the system will now reboot

# <span id="page-11-0"></span>**set platform software trace forwarding-manager**

デバッグトレースを有効にするには、特権 EXEC モードで **set platform software trace forwarding-manager** *slot***l2\_svl\_bum debug** コマンドを使用します。

**set platformsoftwaretraceforwarding-manager***slot***l2\_svl\_bumdebug**

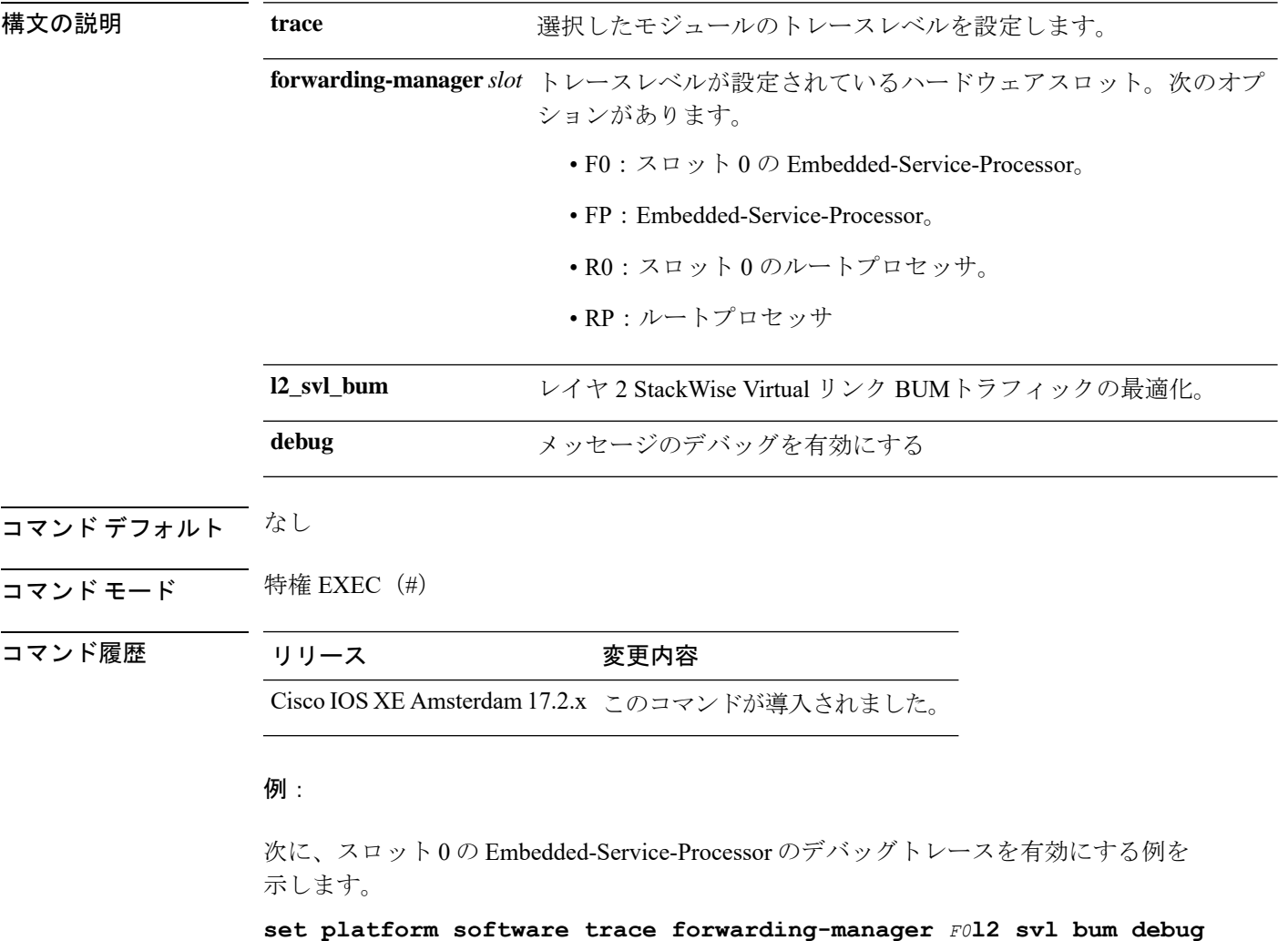

# <span id="page-12-0"></span>**show platform pm l2bum-status**

レイヤ 2 ブロードキャスト、ユニキャスト、マルチキャスト(BUM)トラフィックの最適化 のグローバルステータスを表示するには、特権 EXEC モードで **show platform pm l2bum-status** コマンドを使用します。

**show platform pm l2bum-status**

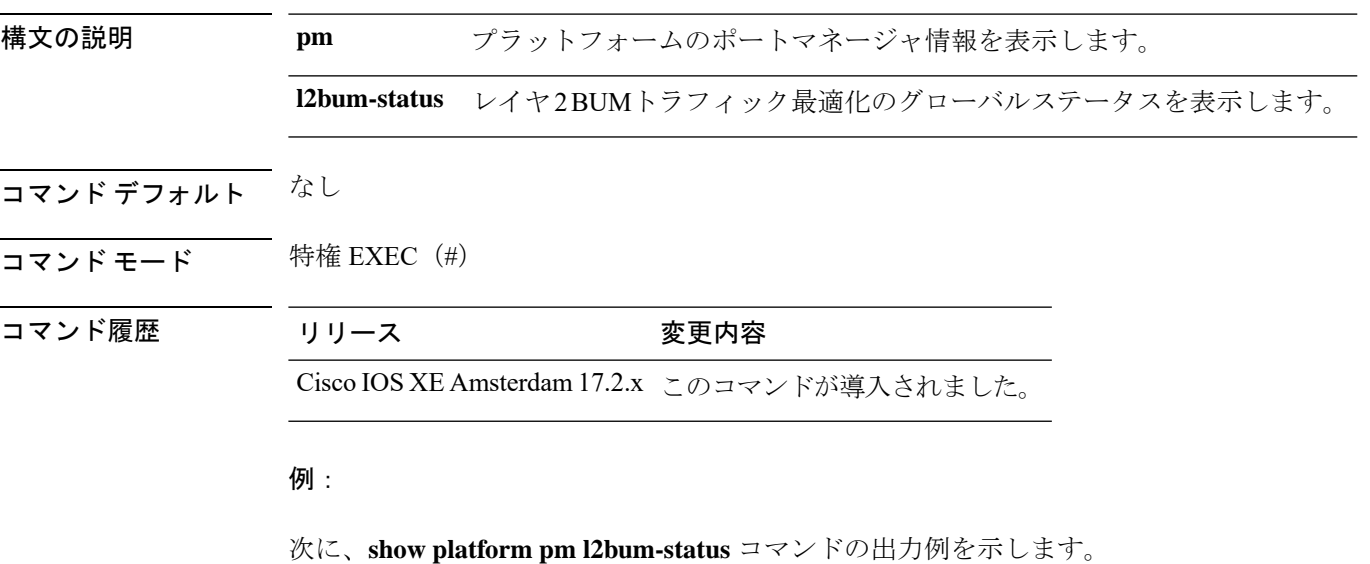

Device# show platform pm l2bum-status Layer2 BUM SVL Optimization is Enabled Globally

# <span id="page-13-0"></span>**show platform pm l2bum-status vlan**

VLANの転送物理ポート数を表示するには、特権EXECモードで**show platform pm l2bum-status vlan***vlan-id* コマンドを使用します。

**show platform pm l2bum-statusvlan***vlan-id*

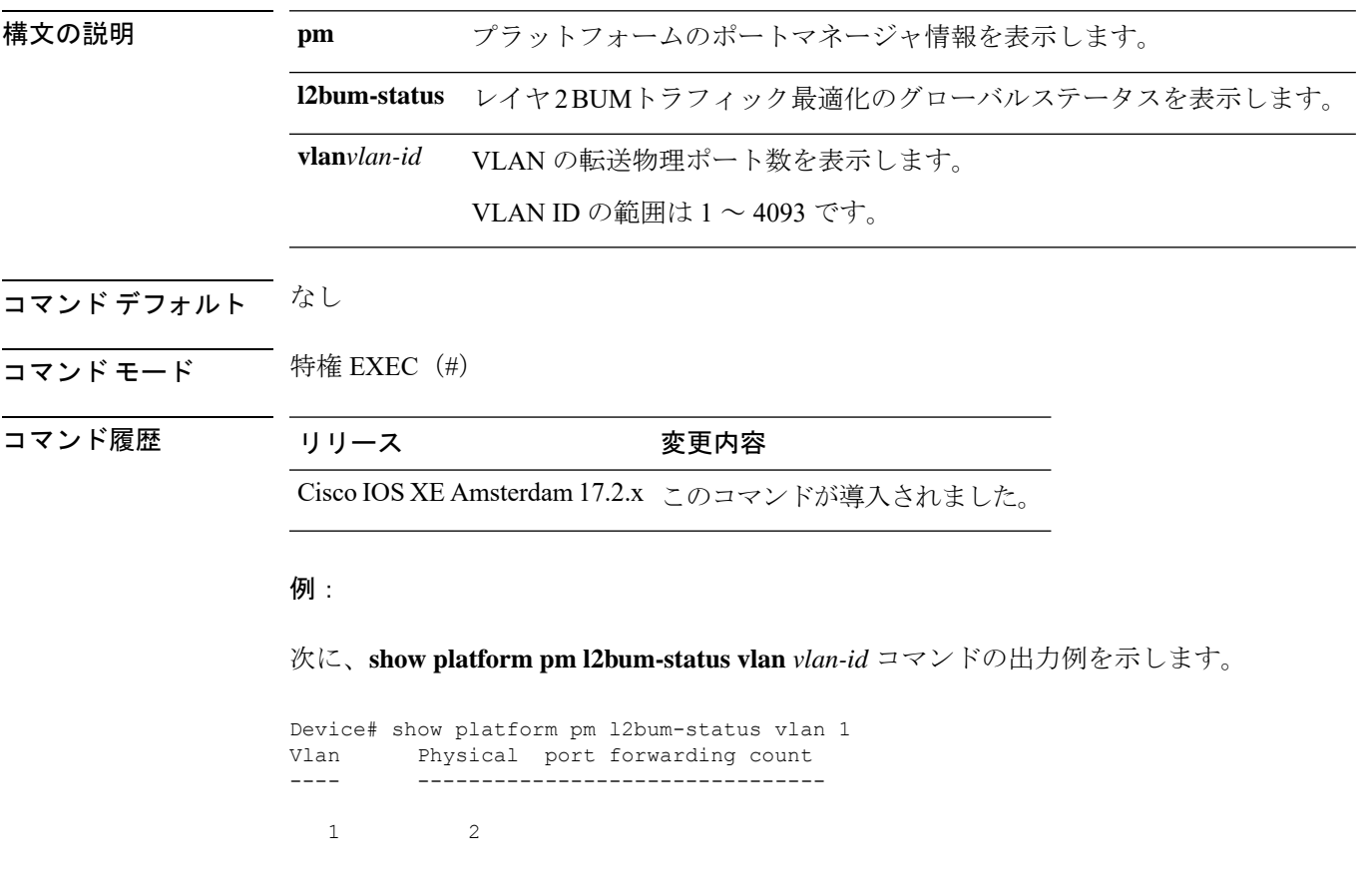

# <span id="page-14-0"></span>**show platform software fed switch fss bum-opt summary**

前面スタック構成(FSS)の BUMトラフィック最適化に関する情報を表示するには、特権 EXEC モードで show platform software fed switch fss bum-opt summary コマンドを使用します。

**show platformsoftwarefedswitch**{*switch-number*|**active**|**standby**}{**fssbum-optsummary**

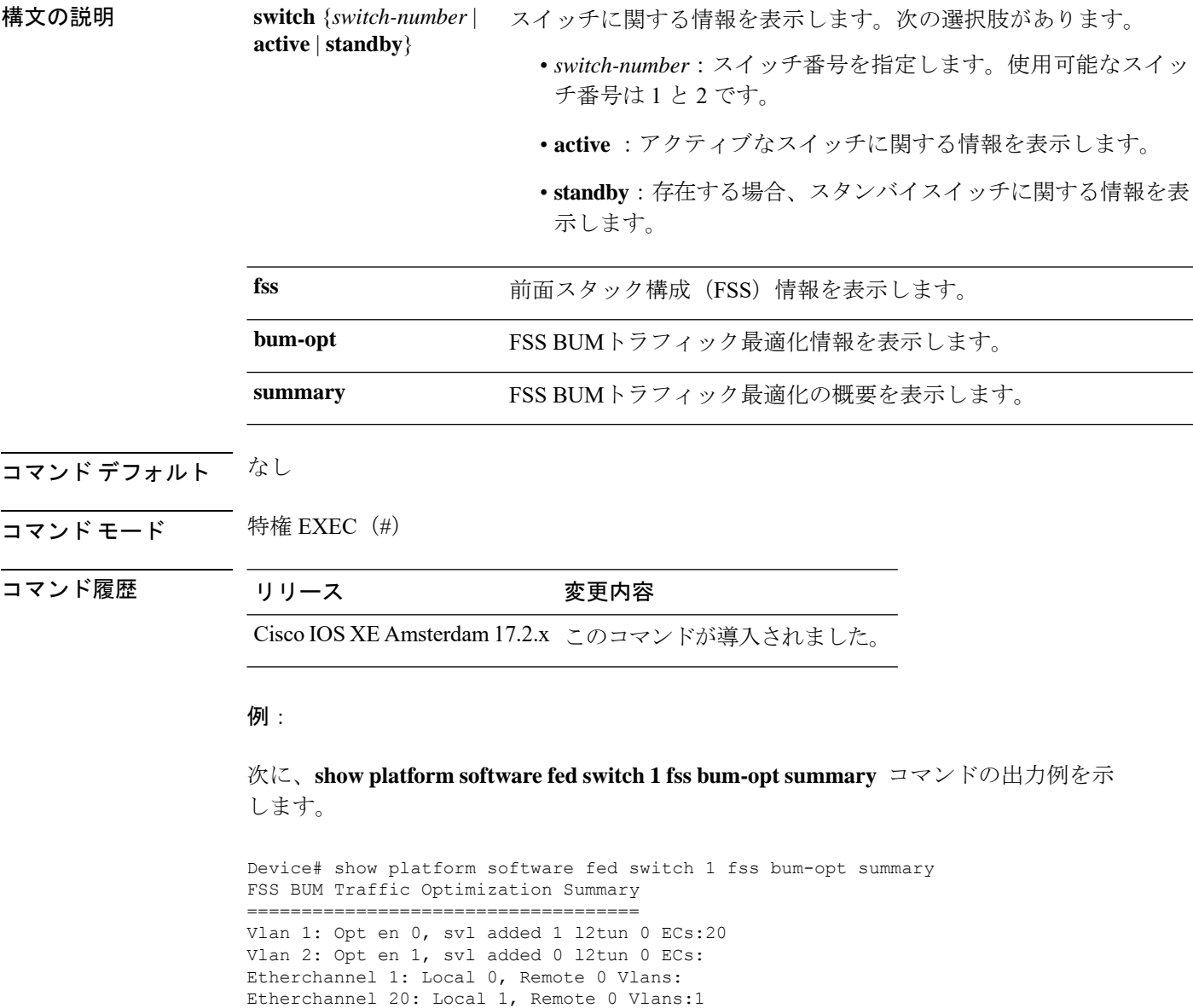

### <span id="page-15-0"></span>**showplatformsoftwarel2\_svl\_bumforwarding-managerswitch**

スイッチのフォワーディング マネージャ レイヤ 2 BUMトラフィック最適化情報を表示するに は、特権 EXEC モードで **show platform software l2\_svl\_bum forwarding-manager switch** コマン ドを使用します。

#### **show platform softwarel2\_svl\_bumforwarding-managerswitch**{*switch-number*|**active**|**standby**}{**F0**{**vlan***vlan-id*|**R0**{**entries**}}

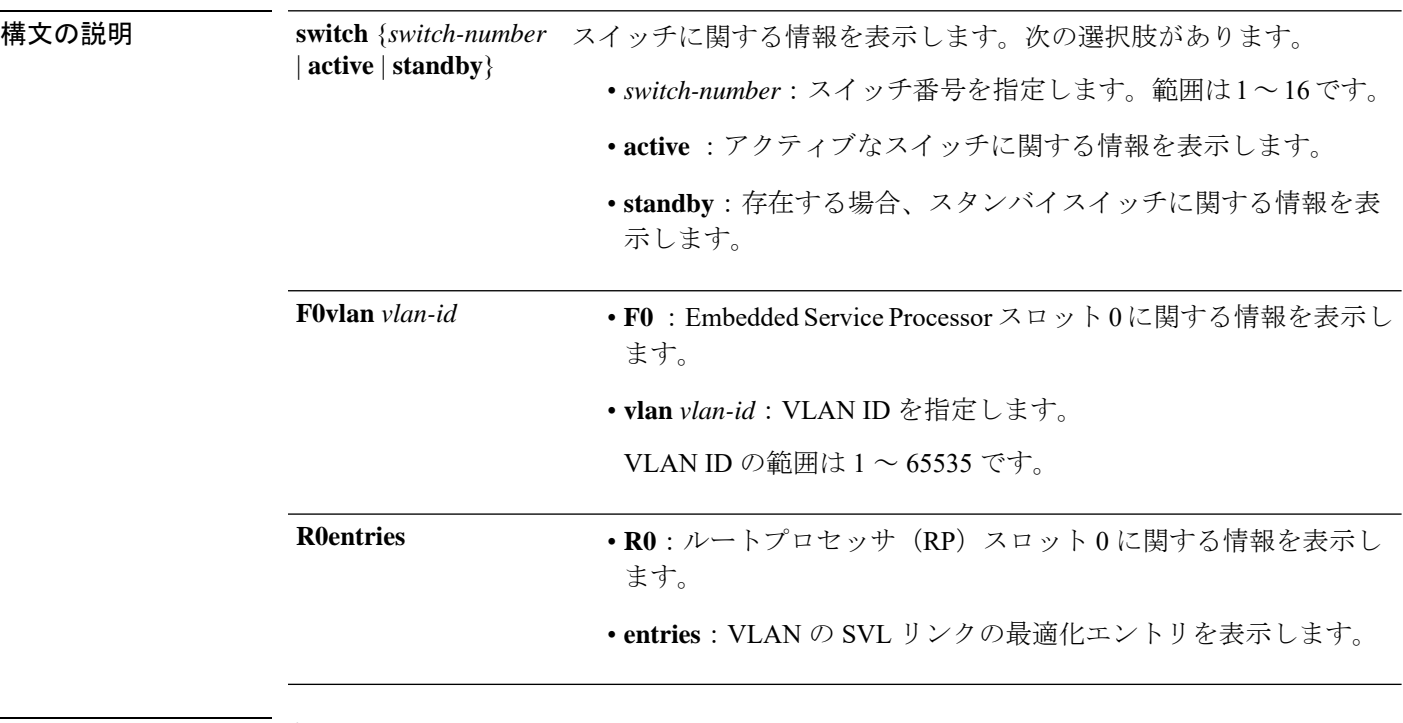

### コマンド デフォルト なし

コマンド モード 特権 EXEC(#)

コマンド履歴 リリース 変更内容

Cisco IOS XE Amsterdam 17.2.x このコマンドが導入されました。

#### 例:

次に、**show platform software l2\_svl\_bum forwarding-manager switch active F0 vlan** *vlan-id* コマンドの出力例を示します。

Device# show platform software l2\_svl\_bum forwarding-manager switch active F0 vlan 200 Displaying fmanfp 12 svl bum opt info ==========================================

Vlan Vlan opt state Global opt state ---------------------------------------------------- Opt\_ON

次に、**show platform software l2\_svl\_bum forwarding-manager switch active R0 entries** コマンドの出力例を示します。

Device#show platform software l2\_svl\_bum forwarding-manager switch active R0 entries Displaying fmanrp l2\_svl\_bum opt\_info ==========================================

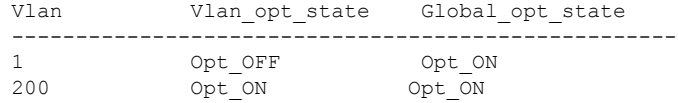

# <span id="page-17-0"></span>**show redundancy**

冗長ファシリティ情報を表示するには、特権 EXEC モードで **show redundancy** コマンドを使 用します。

**show redundancy** [{**clients**| **config-sync** | **counters**|**history** [{**reload**| **reverse**}] | {**clients**| **counters**} | **states** | **switchover history** [**domain default**]}]

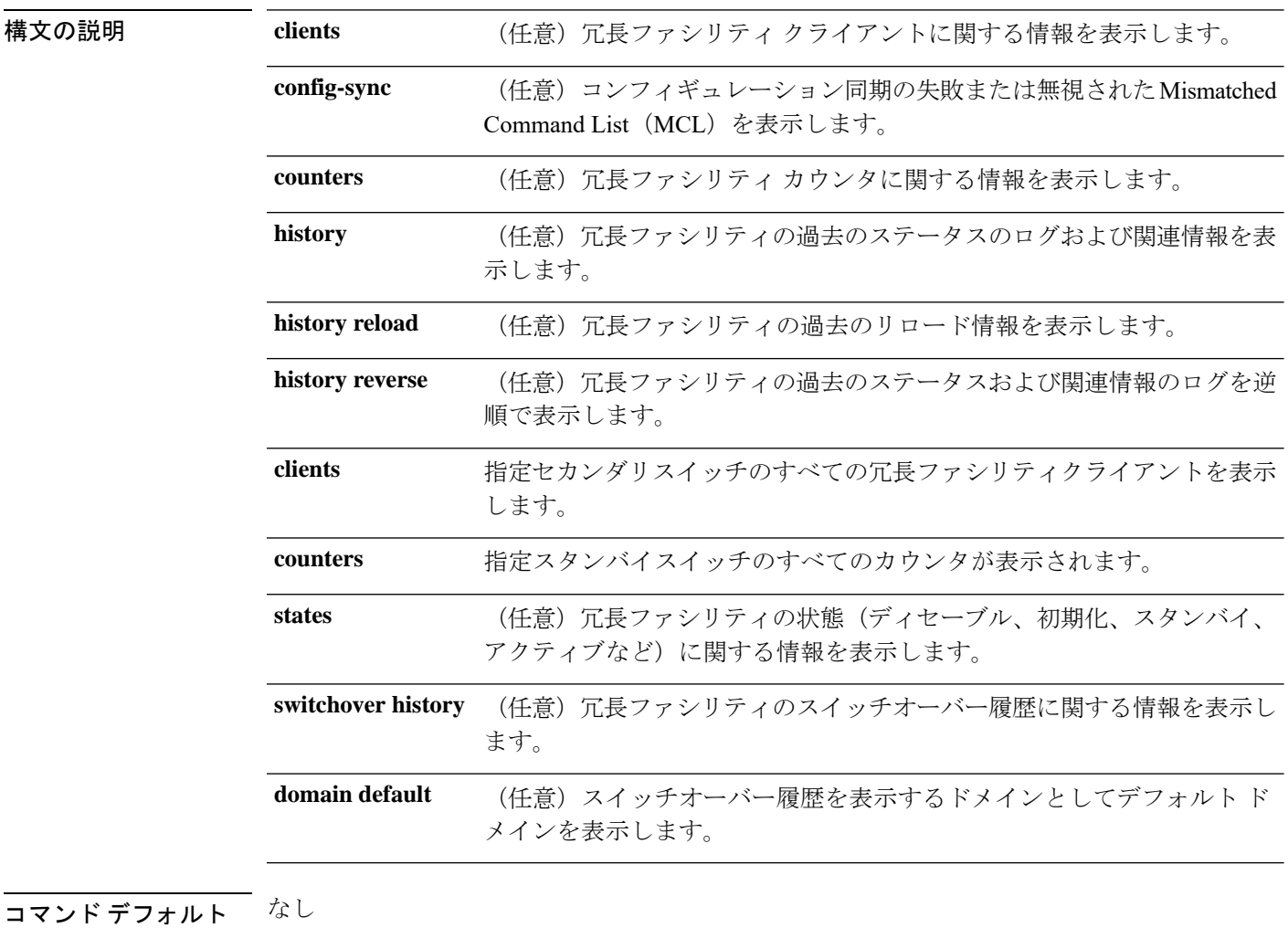

 $\overline{\mathsf{u} \cdot \mathsf{v}}$  モード 特権 EXEC (#)

コマンド履歴 リリース 変更内容 Cisco IOS XE Gibraltar 16.11.1 このコマンドが導入されました。

次の例では、冗長ファシリティに関する情報を表示する方法を示します。

#### Device# **show redundancy**

```
Redundant System Information :
------------------------------
      Available system uptime = 6 days, 5 hours, 28 minutes
Switchovers system experienced = 0
              Standby failures = 0
        Last switchover reason = none
                 Hardware Mode = Duplex
    Configured Redundancy Mode = sso
     Operating Redundancy Mode = sso
              Maintenance Mode = Disabled
                Communications = Up
Current Processor Information :
-------------------------------
              Active Location = slot 5
        Current Software state = ACTIVE
       Uptime in current state = 6 days, 5 hours, 28 minutes
                Image Version = Cisco IOS Software, Catalyst L3 Switch Software
(CAT9K_IOSXE),Experimental Version 16.x.x [S2C-build-v16x_throttle-4064-/
nobackup/mcpre/BLD-BLD_V16x_THROTTLE_LATEST 102]
Copyright (c) 1986-201x by Cisco Systems, Inc.
Compiled Mon 07-Oct-xx 03:57 by mcpre
                          BOOT = bootflash:packages.conf;
        Configuration register = 0x102
Peer Processor Information :
----------------------------
             Standby Location = slot 6
       Current Software state = STANDBY HOT
       Uptime in current state = 6 days, 5 hours, 25 minutes
                 Image Version = Cisco IOS Software, Catalyst L3 Switch Software
(CAT9K_IOSXE), Experimental Version 16.x.x [S2C-build-v16x_throttle-4064-/
nobackup/mcpre/BLD-BLD_V16x_THROTTLE_LATEST_20191007_000645 102]
Copyright (c) 1986-201x by Cisco Systems, Inc.
Compiled Mon 07-Oct-xx 03:57 by mcpre
                         BOOT = bootflash:packages.conf;
                   CONFIG FILE =
        Configuration register = 0x102
Device#
```
### 次の例では、冗長ファシリティクライアント情報を表示する方法を示します。

```
Device# show redundancy clients
```
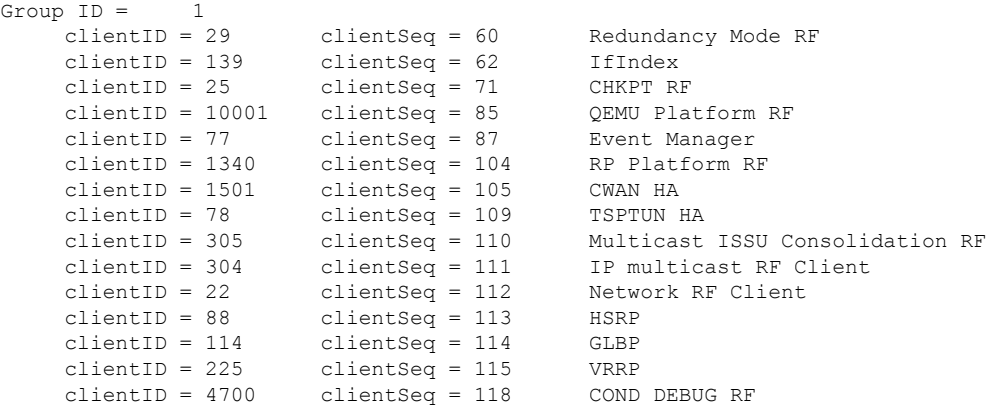

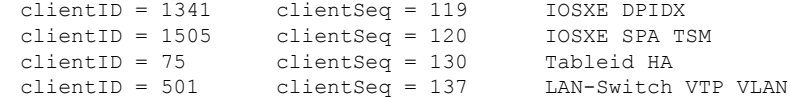

<output truncated>

出力には、次の情報が表示されます。

- clientID には、クライアントの ID 番号が表示されます。
- clientSeq には、クライアントの通知シーケンス番号が表示されます。
- 現在の冗長ファシリティの状態。

次の例では、冗長ファシリティカウンタ情報を表示する方法を示します。

Device# **show redundancy counters**

```
Redundancy Facility OMs
               comm link up = 0
             comm link down = 0
          invalid client tx = 0
          null tx by client = 0
                tx failures = 0
      tx msg length invalid = 0
      client not rxing msgs = 0
 rx peer msg routing errors = 0
          null peer msg rx = 0
        errored peer msg rx = 0
                buffers tx = 135884tx buffers unavailable = 0
                buffers rx = 135109buffer release errors = 0
 duplicate client registers = 0
 failed to register client = 0
       Invalid client syncs = 0
```
Device#

次の例では、冗長ファシリティ履歴情報を表示する方法を示します。

```
Device# show redundancy history
```
00:00:04 client added: Redundancy Mode RF(29) seq=60 00:00:04 client added: IfIndex(139) seq=62 00:00:04 client added: CHKPT RF(25) seq=71 00:00:04 client added: QEMU Platform RF(10001) seq=85 00:00:04 client added: Event Manager(77) seq=87 00:00:04 client added: RP Platform RF(1340) seq=104 00:00:04 client added: CWAN HA(1501) seq=105 00:00:04 client added: Network RF Client(22) seq=112 00:00:04 client added: IOSXE SPA TSM(1505) seq=120 00:00:04 client added: LAN-Switch VTP VLAN(501) seq=137 00:00:04 client added: XDR RRP RF Client(71) seq=139 00:00:04 client added: CEF RRP RF Client(24) seq=140 00:00:04 client added: MFIB RRP RF Client(306) seq=150 00:00:04 client added: RFS RF(520) seq=163 00:00:04 client added: klib(33014) seq=167

```
00:00:04 client added: NGWC FEC Rf client(10007) seq=173
00:00:04 client added: LAN-Switch Port Manager(502) seq=190
00:00:04 client added: Access Tunnel(530) seq=192
00:00:04 client added: Mac address Table Manager(519) seq=193
00:00:04 client added: DHCPC(100) seq=238
00:00:04 client added: DHCPD(101) seq=239
00:00:04 client added: SNMP RF Client(34) seq=251
00:00:04 client added: CWAN APS HA RF Client(1502) seq=252
00:00:04 client added: History RF Client(35) seq=261
<output truncated>
次の例では、冗長ファシリティの状態に関する情報を表示する方法を示します。
Device# show redundancy states
      my state = 13 -ACTIVE
    peer state = 8 -STANDBY HOT
          Mode = Duplex
          Unit = Primary
       Unit ID = 5Redundancy Mode (Operational) = sso
Redundancy Mode (Configured) = sso
Redundancy State
    Maintenance Mode = Disabled
   Manual Swact = enabled
Communications = Up
  client count = 115
client notification TMR = 30000 milliseconds
          RF debug mask = 0x0
```
00:00:04 client added: Config Sync RF client(5) seq=168

Device#

# <span id="page-21-0"></span>**show redundancy config-sync**

コンフィギュレーション同期障害情報または無視された Mismatched Command List (MCL) (存 在する場合)を表示するには、EXEC モードで **show redundancy config-sync** コマンドを使用し ます。

**show redundancy config-sync** {**failures** {**bem** | **mcl** | **prc**} | **ignored failures mcl**}

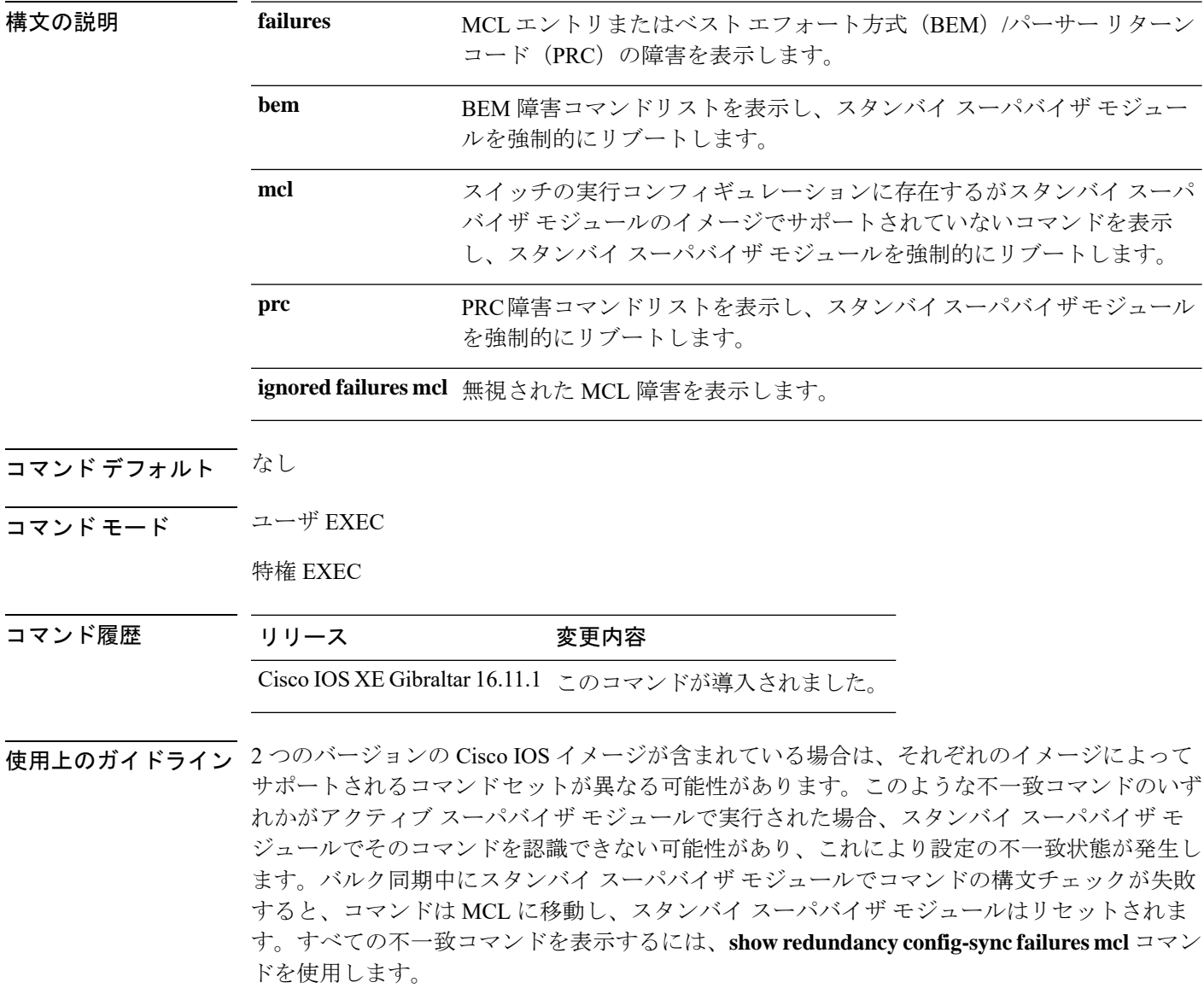

MCL を消去するには、次の手順を実行します。

**1.** アクティブ スーパバイザ モジュールの実行コンフィギュレーションから、不一致コマン ドをすべて削除します。

- **2. redundancy config-sync validate mismatched-commands** コマンドを使用して、修正した実行 コンフィギュレーションに基づいて MCL を再確認します。
- **3.** スタンバイ スーパバイザ モジュールをリロードします。

または、次の手順を実行して MCL を無視することもできます。

- **1. redundancy config-sync ignore mismatched-commands** コマンドを入力します。
- **2.** スタンバイ スーパバイザ モジュールをリロードします。システムは SSO モードに遷移し ます。

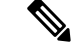

- 不一致コマンドを無視する場合、アクティブ スーパバイザ モジュールとスタンバイ スーパバ イザ モジュールの同期していないコンフィギュレーションは存在したままです。 (注)
	- **3.** 無視された MCL は、**show redundancy config-sync ignored mcl** コマンドを使用して確認で きます。

各コマンドでは、そのコマンドを実装するアクション機能において戻りコードが設定されま す。この戻りコードは、コマンドが正常に実行されたかどうかを示します。アクティブスーパ バイザ モジュールは、コマンドの実行後に PRC を維持します。スタンバイ スーパバイザ モ ジュールはコマンドを実行し、アクティブ スーパバイザ モジュールに PRC を返します。これ ら2つのPRCが一致しないと、PRC障害が発生します。バルク同期または1行ごとの(LBL) 同期中にスタンバイ スーパバイザ モジュールで PRC エラーが生じた場合、スタンバイ スーパ バイザモジュールはリセットされます。すべてのPRC障害を表示するには、**show redundancy config-sync failures prc** コマンドを使用します。

ベスト エフォート方式(BEM)エラーを表示するには、**show redundancy config-sync failures bem** コマンドを使用します。

次に、BEM 障害を表示する例を示します。

Device> **show redundancy config-sync failures bem** BEM Failed Command List -----------------------

The list is Empty

次に、MCL 障害を表示する例を示します。

Device> **show redundancy config-sync failures mcl** Mismatched Command List -----------------------

The list is Empty

次に、PRC 障害を表示する例を示します。

Device# **show redundancy config-sync failures prc** PRC Failed Command List -----------------------

I

The list is Empty

### <span id="page-24-0"></span>**show secure-stackwise-virtual**

Secure StackWise Virtual の設定情報を表示するには、特権 EXEC モードで **showsecure-stackwise-virtual** コマンドを使用します。

**show secure stackwise-virtual**{ **authorization-key** |**interface***interface-id* |**status**

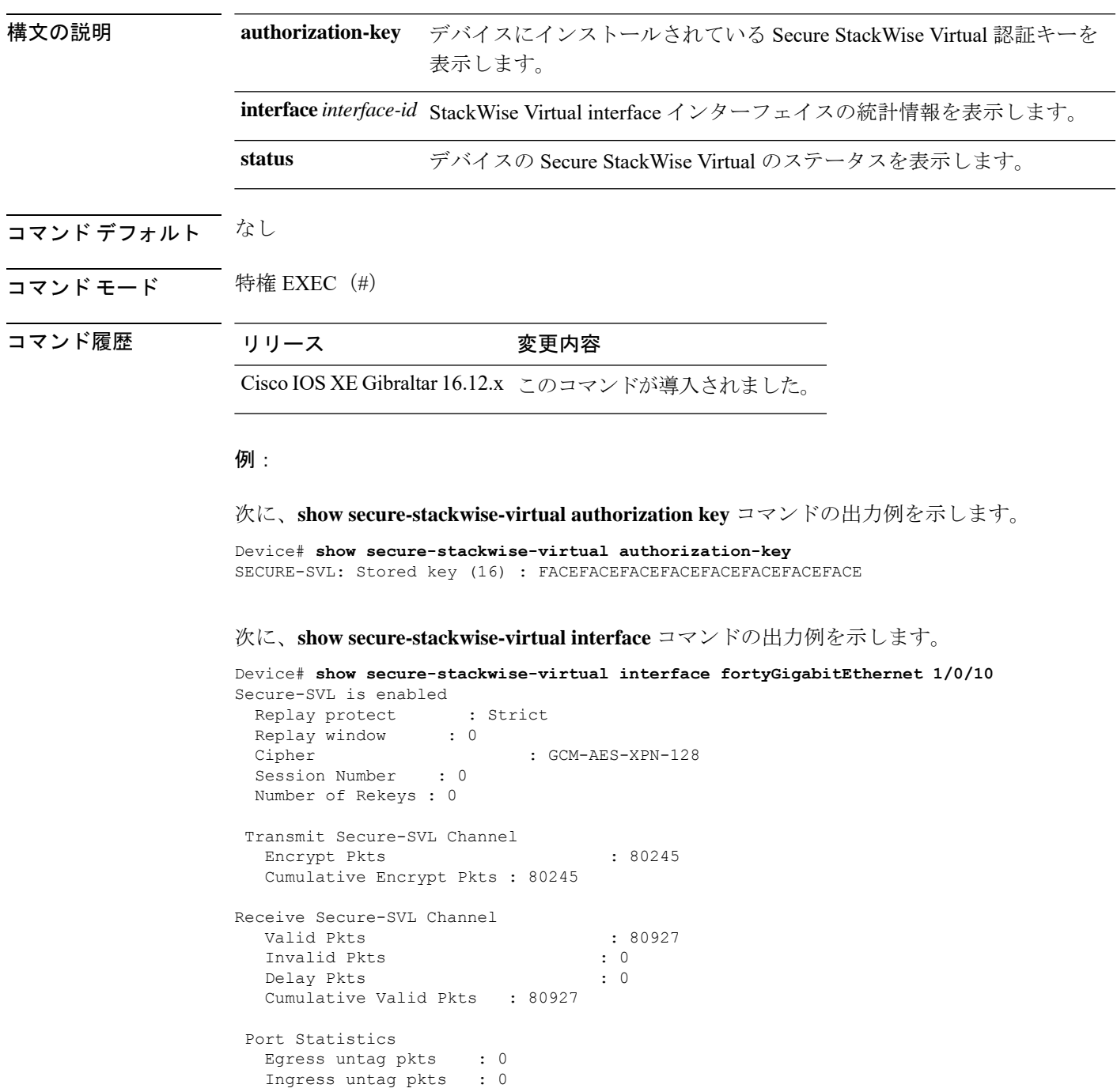

```
Ingress notag pkts : 0
Ingress badtag pkts : 0
Ingress noSCI pkts : 0
```
次に、**show secure-stackwise-virtual status** コマンドの出力例を示します。

Device# **show secure-stackwise-virtual status** Switch is running in SECURE-SVL mode

### <span id="page-26-0"></span>**standby console enable**

スタンバイ コンソール スーパバイザ モジュールへのアクセスをイネーブルにするには、冗長 メイン コンフィギュレーション サブモードで **standby console enable** コマンドを使用します。 スタンバイ コンソール スーパバイザ モジュールへのアクセスをディセーブルにするには、こ のコマンドの **no** 形式を使用します。

**standby console enable no standby console enable**

構文の説明 このコマンドには引数またはキーワードはありません。

コマンド デフォルト スタンバイ コンソール スーパバイザ モジュールへのアクセスはディセーブルです。

コマンド モード アーディイン コンフィギュレーション サブモード

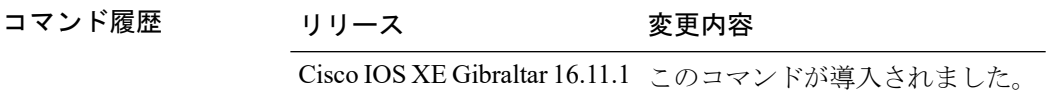

使用上のガイドライン このコマンドは、スタンバイコンソールに関する特定のデータを収集し、確認するために使用 されます。コマンドは、主にシスコのテクニカルサポート担当がデバイスのトラブルシュー ティングを行うのに役立ちます。

> 次に、冗長メインコンフィギュレーションサブモードを開始し、スタンバイコンソー ル スーパバイザ モジュールへのアクセスをイネーブルにする例を示します。

Device(config)# **redundancy** Device(config-red)# **main-cpu** Device(config-r-mc)# **standby console enable** Device(config-r-mc)#

# <span id="page-27-0"></span>**svl l2bum optimization**

StackWiseVirtualリンクでレイヤ2ブロードキャスト、ユニキャスト、マルチキャスト(BUM) トラフィックの最適化を有効にするには、グローバル コンフィギュレーション モードで **svl l2bum optimization** コマンドを使用します。

レイヤ 2 BUM トラフィックの最適化をディセーブルにするには、このコマンドの **no** 形式を使 用します。

#### **svl l2bum optimization no svl l2bum optimization**

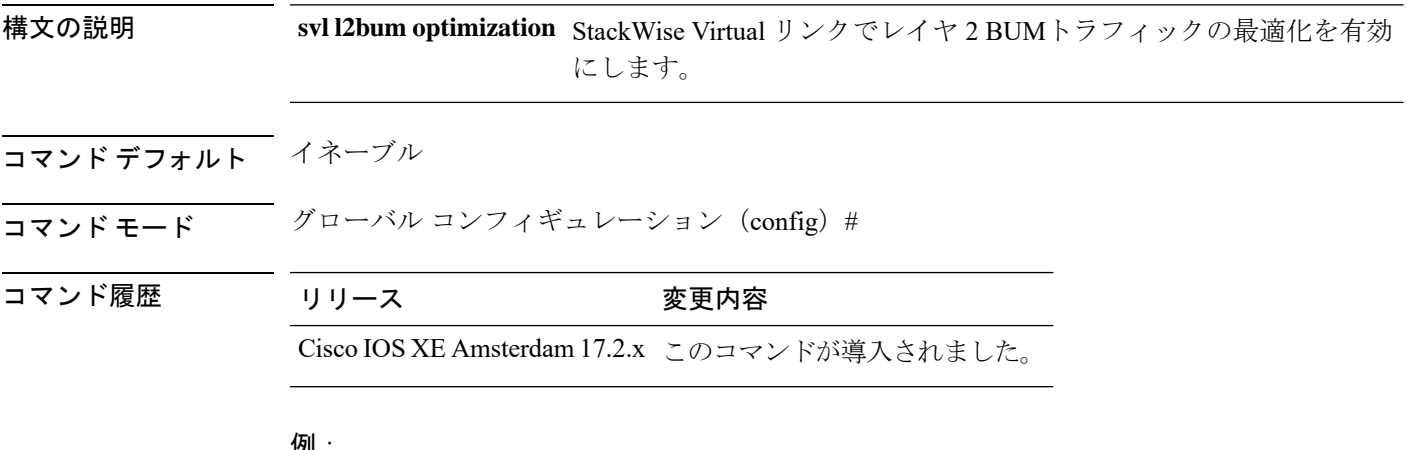

例:

次に、StackWise Virtual リンクでレイヤ 2 BUMトラフィックの最適化を有効にする例 を示します。

Device(config)# **svl l2bum optimization**